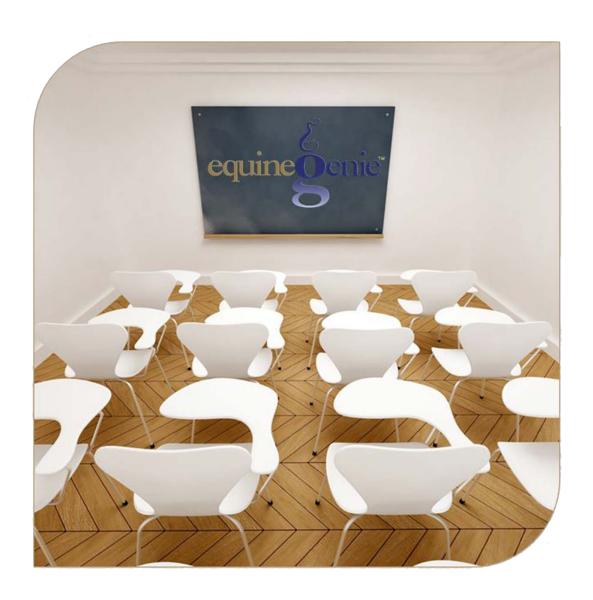

# Horse Registrations and Nominations

Horse Registration Horse Nomination

# Horse Registration and Nomination

## **Table of Contents**

| Horses Registrations – Setup                         | 3 |
|------------------------------------------------------|---|
| Horses Registrations Nominations – Registration      | 5 |
| Horses Registrations Nominations – Nominations Setup | 7 |
| Horses Registrations Nominations – Nomination        | 9 |
|                                                      |   |

Mouse over and Click on a content subject to go to that subject

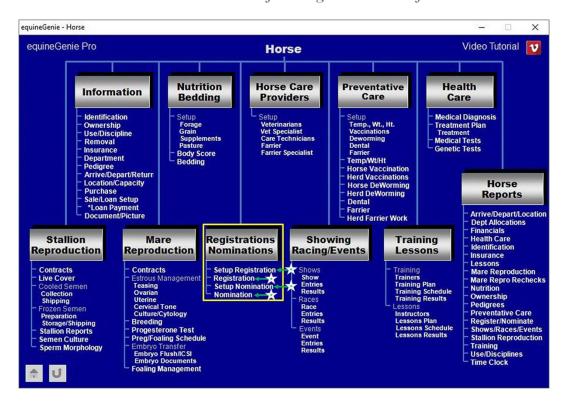

### **Horses Registrations - Setup**

Path: Home: Horses: Registrations Nominations: Setup Registration

There is a prerequisite required before a horse's registration set up information can be entered. A horse must be entered in equineGenie, (Path - Horses: Information: Identification).

Think/Plan before you setup horses in equineGenie! Enter all horses that are already part of your business on the Horse Identification screen. If a horse's arrival date is important to the business, start entering the horse on the Arrival/Depart screen. (Path – Home: Horse Information: Arrive/Depart).

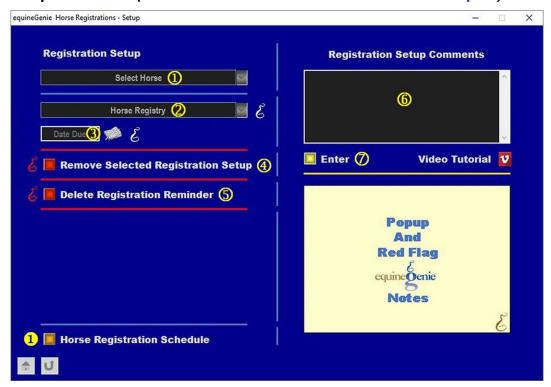

① **Select** a horse to have its registration setup entered from the *Select Horse* dropdown.

**Note 1**: A horse must have been previously entered in equineGenie to appear in the *Select Horse* dropdown. Horses are entered in equineGenie on the *Horse Information – Identification* screen.

- ② Select or enter the horse's registry from the *Horse Registry* dropdown. If a registry had not been previously entered, select [New Registry] from the dropdown and enter the new registry. equineGenie will remember the added registry for future selection.
- 3 Enter the date the selected horse's registration is due in the *Date Due* box by selecting the date from the calendar icon or entering the date format set in your windows operating system, (mm/dd/yyyy or dd/mm/yyyy).

④ If you need to remove a selected registration Setup, it can be removed by displaying the entire setup information and selecting the Red 'Remove Selected Registration Setup' button. When the button is selected a Delete Item popup will be displayed to make sure you want to delete the selected registration setup.

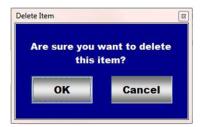

After selecting **OK** on the **Delete Item** popup you need to select the **Enter** button **7**.

- **5** equineGenie will automatically set a registration reminder for the selected horse's registration. The reminder will be set for one week before the registration is due. The reminder can be deleted by selecting the *Delete Registration Reminder* **Red** button.
- **6** Enter any comments or notes associated with the selected horse's registration setup information.
- **Select** enter before leaving the *Horse Registration Setup* screen.
- **Selection** of the 'Horse Registration Schedule' button will enable all the horses' yearly registration information to be viewed, exported and/or printed.

**Information:** Additional registration and nomination reports are available in the *Horse Reports – Resister/Nominate* screen. *Path - Home: Horses: Horse Reports: Resister/Nominate*.

### **Horses Registrations Nominations - Registration**

Path: Home: Horses: Registrations Nominations: Registration

There is a prerequisite required before a horse's registration information can be entered. A horse must be entered in equineGenie, (Path - Horses: Information: Identification).

Think/Plan before you setup horses in equineGenie! Enter all horses that are already part of your business on the Horse Identification screen. If a horse's arrival date is important to the business, start entering the horse on the Arrival/Depart screen. (Path – Home: Horse Information: Arrive/Depart). Think/Plan before you setup departments in equineGenie!

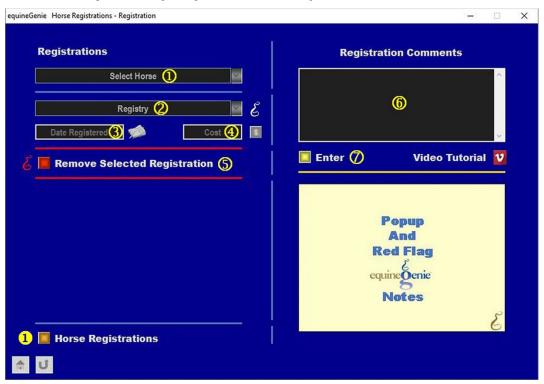

① Select a horse to be registered from the Select Horse dropdown.

**Note 1**: A horse must have been previously entered in equineGenie to appear in the *Select Horse* dropdown. Horses are entered in equineGenie on the *Horse Information – Identification* screen.

② Select the selected horse's registry from the Registry dropdown.

**Note 2**: A registry must have been previously entered in equineGenie to activate and appear in the *Registry* dropdown. A required registry must have been entered previously in equineGenie on the *Horse Registration – Setup* screen.

3 Enter the date of the selected horse's registration in the Date Registered box by selecting the date from the calendar icon or entering the date format set in your windows operating system, (mm/dd/yyyy or dd/mm/yyyy).

**4 Enter** any *Cost* to the business associated with registering the selected horse.

**Note 3:** If a business cost is entered, the \$ to the right of the *Cost* box will turn **Red**. Selection of the \$ will display the *Payment Method* popup to initiate recording the financial transaction associated with registering the selected horse. Completing a payment transaction is explained in the *Deposits and Payments training documents*.

(5) If you need to remove a selected registration, it can be removed by displaying the entire registration information and selecting the Red 'Remove Selected Registration' button. When the button is selected a **Delete Item** popup will be displayed to make sure you want to delete the selected registration.

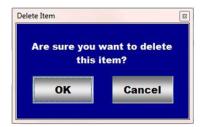

After selecting **OK** on the **Delete Item** popup you need to select the **Enter** button **7**.

- **©** Enter any comments or notes associated with the selected horse's registration information.
- **Select** enter before leaving the Horse Information Registration screen.
- **Selecting** the 'Horse Registrations' button will enable all the registered horses information to be viewed, exported and/or printed.

**Information:** Additional registration and nomination reports are available in the *Horse Reports – Resister/Nominate* screen. *Path - Home: Horses: Horse Reports: Resister/Nominate*.

### **Horses Registrations Nominations - Nominations Setup**

Path: Home: Horses: Registrations Nominations: Setup Nomination

There is a prerequisite setups required before a horse's nomination programs can be entered. A horse must be entered in equineGenie, (Path - Horses: Information: Identification).

Think/Plan before you setup horses in equineGenie! Enter all horses that are already part of your business on the Horse Identification screen. If a horse's arrival date is important to the business, start entering the horse on the Arrival/Depart screen. (Path – Home: Horse Information: Arrive/Depart).

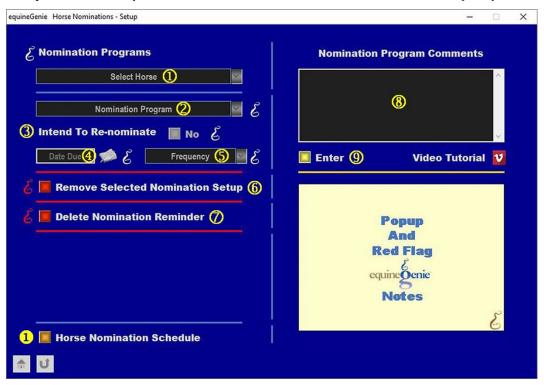

① **Select** a horse to have its nomination programs entered from the *Select Horse* dropdown.

**Note 1**: A horse must have been previously entered in equineGenie to appear in the *Select Horse* dropdown. Horses are entered in equineGenie on the *Horse Information – Identification* screen.

- ② Select or enter the horse's nomination program from the *Nomination Program* dropdown. If a nomination program had not been previously entered, select [New Nomination Program] from the dropdown and enter the new program. equineGenie will remember the added program for future selection.
- 3 Identify if the selected horse will be re-nominated for the identified nomination program by selecting the **Red No** box turning it to a **Green Yes**.

- **Enter the date the selected horse's nomination is due** in the *Date Due* box by selecting the date from the calendar icon or entering the date format set in your windows operating system, (mm/dd/yyyy or dd/mm/yyyy).
- **Select** the identified nomination program's re-nomination frequency from the *Frequency* dropdown.
- 6 If you need to remove a selected nomination Setup, it can be removed by displaying the entire setup information and selecting the Red 'Remove Selected Nomination Setup' button. When the button is selected a Delete Item popup will be displayed to make sure you want to delete the selected nomination setup.

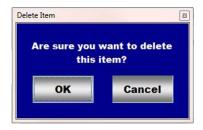

After selecting **OK** on the **Delete Item** popup you need to select the **Enter** button **9**.

- **The equineGenie will automatically set a nomination reminder** for the selected horse's nomination program. The reminder will be set for one week before the nomination is due. The reminder can be deleted by selecting the *Delete Nomination Reminder* **Red** button.
- **8** Enter any comments or notes associated with the selected horse's nomination program setup information.
- 9 Select enter before leaving the Horse Nomination Setup screen.
- **Selection** of the 'Horse Nomination Schedule' button will enable all the horses' yearly registration information to be viewed, exported and/or printed.

**Information:** Additional registration and nomination reports are available in the *Horse Reports – Resister/Nominate screen*. *Path - Home: Horses: Horse Reports: Resister/Nominate*.

### **Horses Registrations Nominations - Nomination**

Path: Home: Horses: Registrations Nominations: Nomination

There is a prerequisite required before a horse's nomination information can be entered. A horse must be entered in equineGenie, (Path - Horses: Information: Identification).

Think/Plan before you setup horses in equineGenie! Enter all horses that are already part of your business on the Horse Identification screen. If a horse's arrival date is important to the business, start entering the horse on the Arrival/Depart screen. (Path – Home: Horse Information: Arrive/Depart).

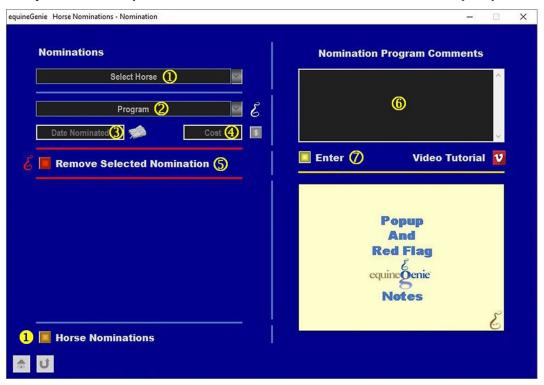

① **Select** a horse to be nominated from the *Select Horse* dropdown.

**Note 1**: A horse must have been previously entered in equineGenie to appear in the *Select Horse* dropdown. Horses are entered in equineGenie on the *Horse Information – Identification* screen.

② Select the selected horse's program from the *Program* dropdown.

**Note 2**: A program must have been previously entered in equineGenie to activate and appear in the *Program* dropdown. A required program must have been entered previously in equineGenie on the *Horse Nomination – Setup* screen.

- 3 Enter the date of the selected horse's program nomination in the *Date Nominated* box by selecting the date from the calendar icon or entering the date format set in your windows operating system, (mm/dd/yyyy or dd/mm/yyyy).
- **4 Enter** any *Cost* to the business associated with nominating the selected horse.

**Note 3:** If a business cost is entered, the \$ to the right of the *Cost* box will turn **Red**. Selection of the \$ will display the *Payment Method* popup to initiate recording the financial transaction associated with nominating the selected horse. Completing a payment transaction is explained in the *Deposits and Payments training documents*.

(5) If you need to remove a selected nomination, it can be removed by displaying the entire nomination information and selecting the Red 'Remove Selected Nomination' button. When the button is selected a **Delete Item** popup will be displayed to make sure you want to delete the selected nomination.

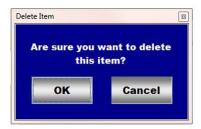

After selecting **OK** on the **Delete Item** popup you need to select the **Enter** button **?**.

- **©** Enter any comments or notes associated with the selected horse's program nomination information.
- **Select** enter before leaving the *Horse Nomination Nomination* screen.
- **Selecting** the 'Horse Nominations' button will enable all the nominated horses information to be viewed, exported and/or printed.

**Information:** Additional registration and nomination reports are available in the *Horse Reports – Resister/Nominate* screen. *Path - Home: Horses: Horse Reports: Resister/Nominate*.